$\sqrt{\text{DIGITUS}^{\circ}}$ 

# **SCHEDA DI INTERFACCIA SERIALE PCI**

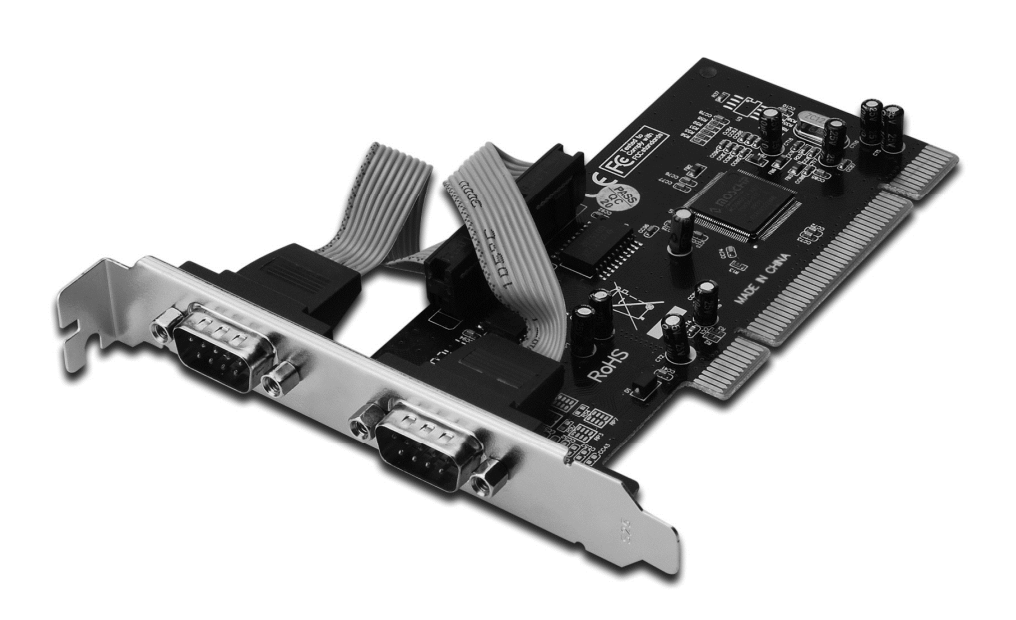

**Manuale Utente**  DS-33003

### *Caratteristiche e Vantaggi*

- Compatibile con la specifica PCI Local Bus, Revisione 2.3
- Supporta 2 x porta seriale UART
- Plug and Play Semplice
- Seleziona automaticamente indirizzi IRQ e I/O
- Integrato 16C450/550 compatibile UART
- Per ogni porta seriale processore integrato FIFOs nel percorso di trasmissione e ricezione
- Velocità di trasferimento dati fino a 115200bps
- Bus PCI 32-bit
- 2 x DB9 connettori seriali maschi

### *Requisiti di sistema*

- Windows<sup>®</sup> 10/8/7/Vista/XP/2000, Linux
- Slot PCI disponibile

#### *Contenuto della confezione*

- 1 x Scheda PCI seriale 2-Porte
- 1 x CD Driver
- 1 x Manuale Utente

### *Installazione hardware*

- 1. Spegnere l'alimentazione del vostro computer.
- 2. Disconnettere il cavo di alimentazione e rimuovere il coperchio del vostro computer.
- 3. Rimuovere le staffe dello slot di uno slot PCI disponibile.
- 4. Per installare la scheda allineare con attenzione il connettore bus della scheda con l'ingresso PCI del computer sulla scheda madre. Premere fermamente la scheda verso il basso.
- 5. Riposizionare la vite di fissaggio della staffa per gli ingressi per assicurare la scheda
- 6. Riposizionare il coperchio del computer e riconnettere il cavo di alimentazione.

#### *Installazione del driver Per Windows® 2000/XP/Server 2003*

- 1. Non inserire la scheda PCI nello slot PCI.
- 2. Nel desktop di Windows, cliccare su **Start**, quindi **Run**.
- 3. Selezionare **CD ROM:\SERIAL&PARALLEL\MCS9865 \MCS9865\_XP\setup.exe**
- 4. Premere il pulsante "**Install**" per installare i drivers.
- 5. Cliccare sul pulsante **"Exit**" per completare l'installazione del driver.
- 6. Spegnere il PC.
- 7. Posizionare la scheda PCI nello slot PCI e quindi alimentare il sistema.
- 8. Una volta che il sistema viene avviato, windows inizierà automaticamente ad installare il software driver del dispositivo

# *Per Windows® XP-x64/Server 2003-x64*

- 1. Non inserire la scheda PCI nello slot PCI.
- 2. Selezionare **CD ROM:\ SERIAL&PARALLEL\ MCS9865 \MCS9865\_XP64\setup.exe**
- 3. Premere il pulsante "**Install**" per installare i drivers.
- 4. Cliccare sul pulsante **"Exit**" per completare l'installazione del driver.
- 5. Spegnere il PC.
- 6. Posizionare la scheda PCI nello slot PCI e quindi alimentare il sistema.
- 7. Una volta che il sistema viene avviato, windows inizierà automaticamente ad installare il software driver del dispositivo

### *Per Windows® Vista*

- 1. Non inserire la scheda PCI nello slot PCI.
- 2. Selezionare **CD ROM:\ SERIAL&PARALLEL\MCS9865 \MCS9865\_Vista\setup.exe**
- 3. Premere il pulsante "**Install**" per installare i drivers.
- 4. Cliccare sul pulsante **"Exit**" per completare l'installazione del driver.
- 5. Spegnere il PC.
- 6. Posizionare la scheda PCI nello slot PCI e quindi alimentare il sistema.
- 7. Una volta che il sistema viene avviato, windows inizierà automaticamente ad installare il software driver del dispositivo

# *Per Windows® Vista-x64*

- 1. Non inserire la scheda PCI nello slot PCI.
- 2. Selezionare **CD ROM:\ SERIAL&PARALLEL\MCS9865 \MCS9865\_Vista64\setup.exe**
- 3. Premere il pulsante **"Install"** per installare i driver.
- 4. Cliccare sul pulsante **"Exit**" per completare l'installazione del driver.
- 5. Spegnere il PC.
- 6. Posizionare la scheda PCI nello slot PCI e quindi alimentare il sistema.
- 7. Una volta che il sistema viene avviato, windows inizierà automaticamente ad installare il software driver del dispositivo

### *Per Windows® 7 32bit*

- 1. Non inserire la scheda PCI nello slot PCI.
- 2. Selezionare **CD ROM:\ SERIAL&PARALLEL\MCS9865 \MCS9865\Win 7\32bit\setup.exe**
- 3. Premere il pulsante "**Install**" per installare i drivers.
- 4. Cliccare sul pulsante **"Exit**" per completare l'installazione del driver.
- 5. Spegnere il PC.
- 6. Posizionare la scheda PCI nello slot PCI e quindi alimentare il sistema.
- 7. Una volta che il sistema viene avviato, windows inizierà automaticamente ad installare il software driver del dispositivo

# *Per Windows® 7 64bit*

- 1. Non inserire la scheda PCI nello slot PCI.
- 2. Selezionare **CD ROM:\ SERIAL&PARALLEL\MCS9865 \MCS9865\Win 7\64bit\setup.exe**
- 3. Premere il pulsante "Install" per installare i drivers.
- 4. Cliccare sul pulsante "Exit" per completare l'installazione del driver.
- 5. Spegnere il PC.
- 6. Posizionare la scheda PCI nello slot PCI e quindi alimentare il sistema.
- 7. Una volta che il sistema viene avviato, windows inizierà automaticamente ad installare il software driver del dispositivo

### *Per verificare l'installazione del driver di Windows®*

Cliccare sulla scheda **Device Manager** nelle proprietà di sistema a cui potete accedere dal Pannello di Controllo di Windows. Dovreste vedere una **Porta Parallela PCI Express…** installata sotto **Porte (COM & LPT)** .